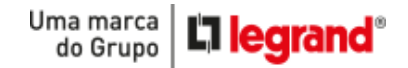

# CONFIGURANDO ACESSO REMOTO AHD VIA DESKTOP

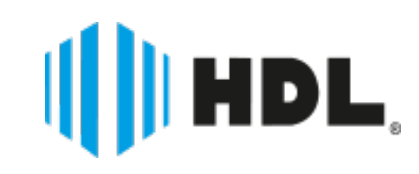

HDL

 $H$ 

**IT HDL**  $-0.221222460066$ 

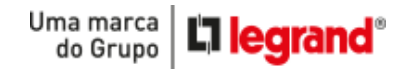

**1° ESCOLHER UMA SENHA DE SEGURANÇA**

#### Ligue o DVR e na tela **MENU**, clique em: **MENU > AVANÇADO > USUÁRIOS**

Em **USUÁRIOS**, selecione **ADMIN** e clique em **ALTERAR SENHA**.

Digite sua Nova Senha e clique em **OK**.

**Obs.: O campo "ANTIGA" ficará em branco, pois o equipamento não vem com senha.** 

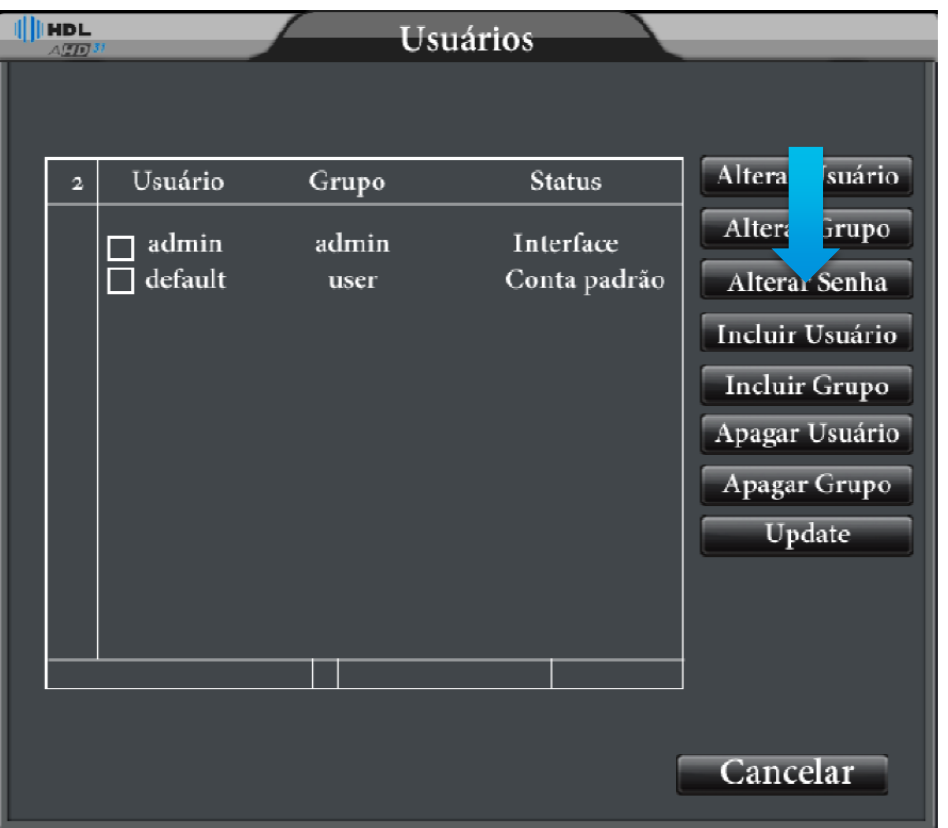

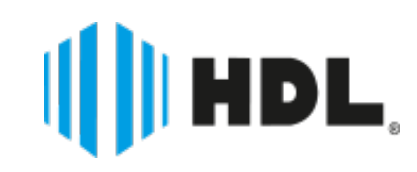

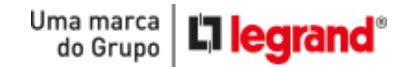

## **2° HABILITAR FUNÇÃO DHCP**

#### Novamente na tela menu, clique em: **MENU > SISTEMA > REDE**

Nesta tela, ative o "**DHCP**" e depois clique em "**OK**".

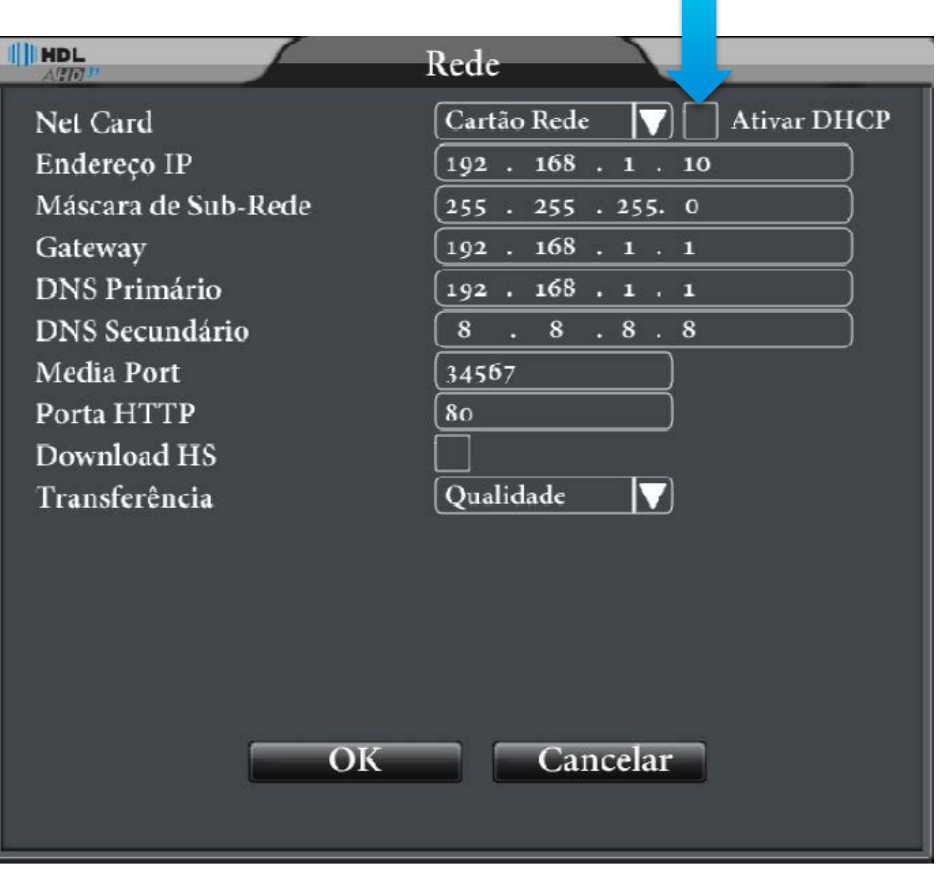

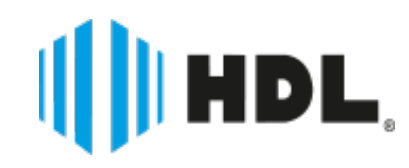

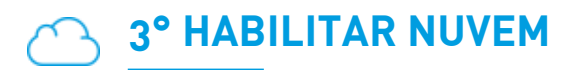

Novamente na tela menu, clique em: **MENU > SISTEMA > SERVIÇOS**

Na tela de serviços vá até "**NUVEM**" e habilite clicando no lápis à direita.

Após, clique em **ATIVAR**.

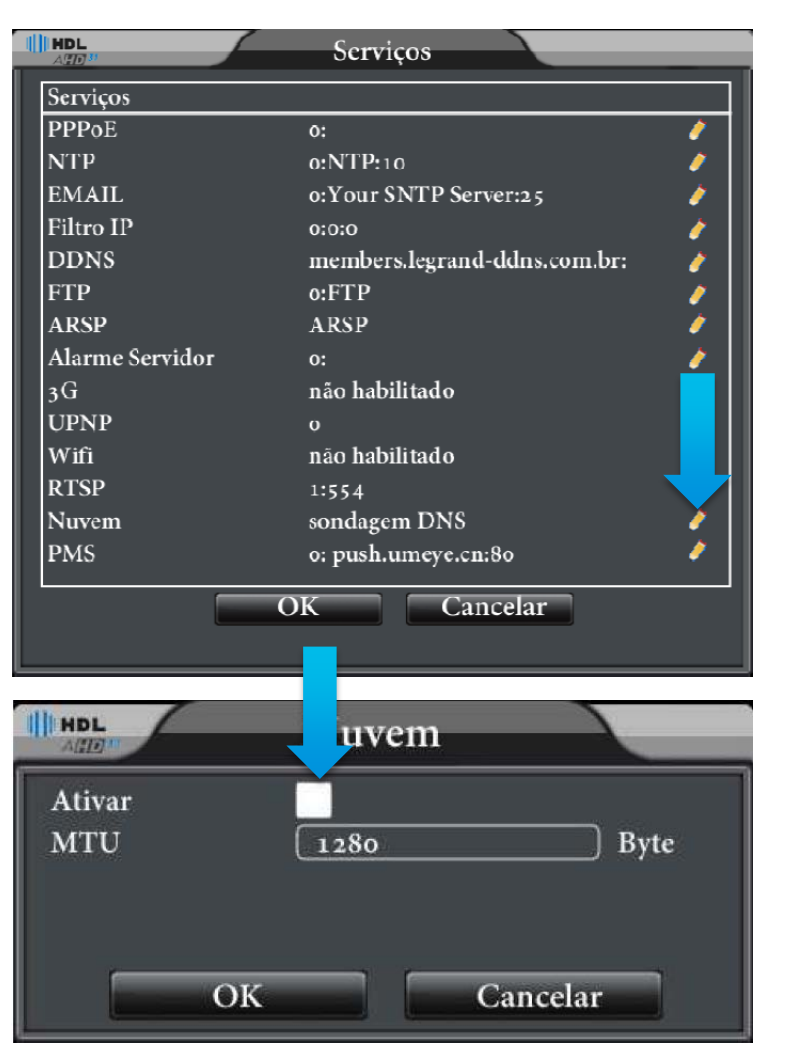

Uma marca<br>do Grupo

**L'1 legrand** 

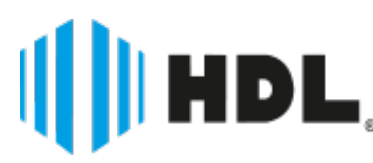

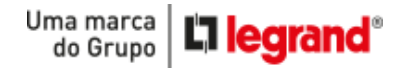

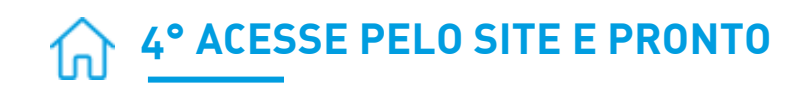

Agora seu DVR já está configurado para acesso remoto.

Acesse <http://www.hdl.com.br/hdl-dvr/>

Coloque o **nº serial** com **usuário e senha** do equipamento e crie um domínio para acesso remoto.

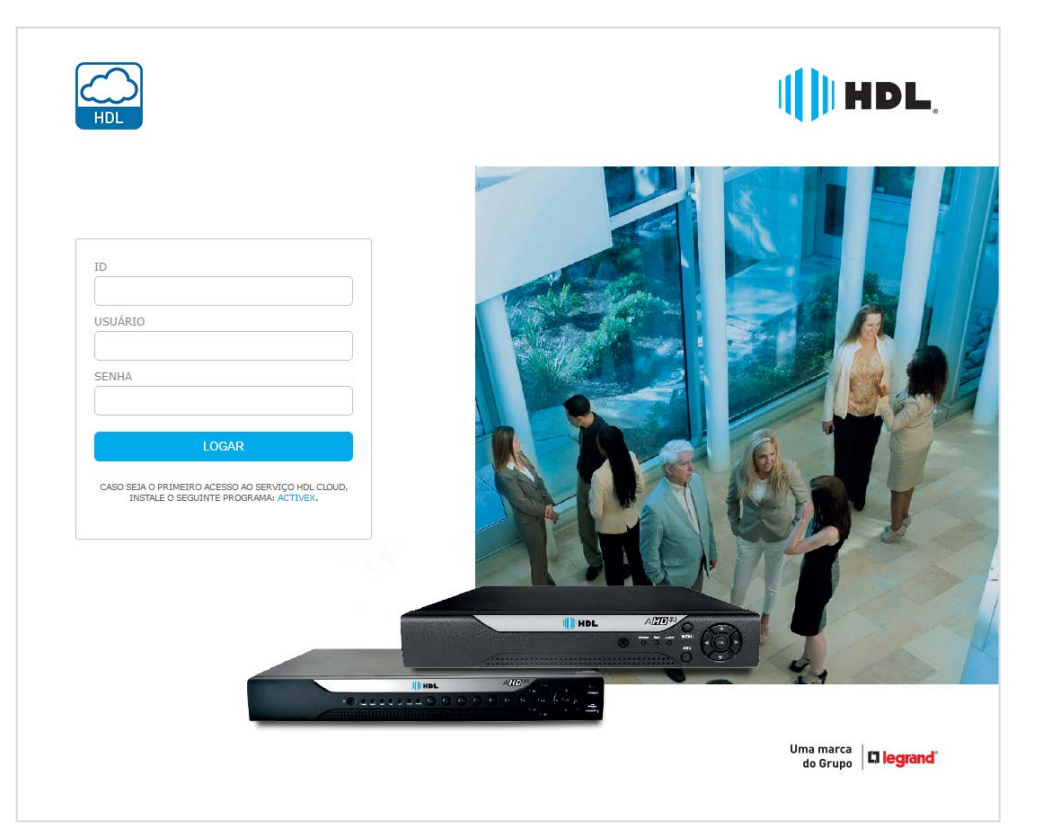

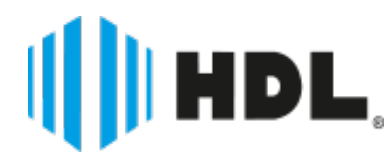

Uma marca | L'I legrand<sup>®</sup>

OBS: Caso não saiba como encontrar o Nº de serial do seu equipamento, na tela menu clique em: **MENU > INFO > VERSÃO.**

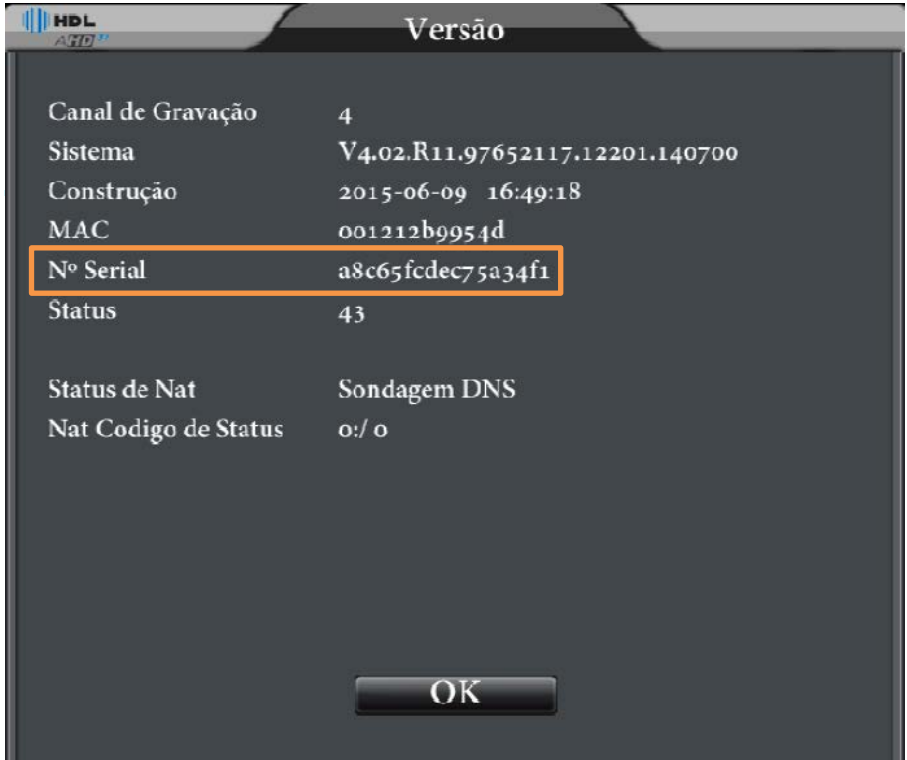

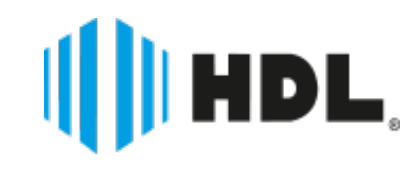

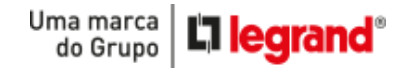

# CONFIGURANDO ACESSO REMOTO AHD VIA MOBILE

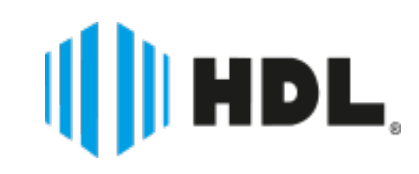

HDL

 $H$ 

**IT HDL**  $-0.221222460066$ 

#### **1° BAIXE E INSTALE O APP:**

Entre no **Google Play ou App Store** do seu celular, baixe e instale o nosso aplicativo **HDS MOBILE 3.1**.

Pré Visualização Ao Vivo  $\mathcal{P}$ i. Lista Dispositivos > Configurações Dispositivo  $\rightarrow$ **2° CONFIGURAÇÃO** Reprodução Remota  $\mathcal{P}$ → Abra o aplicativo e entre na opção Fotos Salvas ⋟ "**Lista Dispositivos"**, e pressione "**+**" S Vídeo Local  $\mathcal{P}$ Opções  $\mathcal{P}$ 

Ž

 $\triangle$ 

HDS Mobile (v2.3.4)

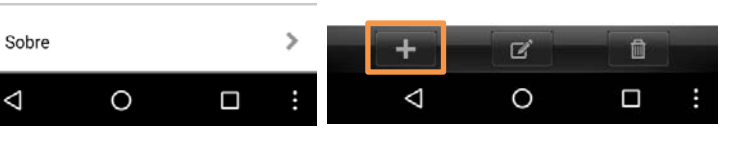

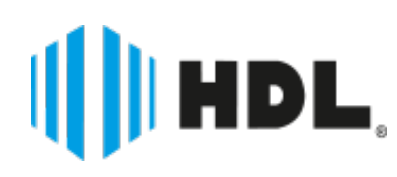

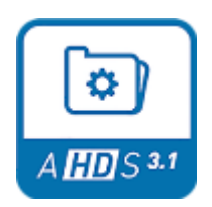

Lista

Voltar

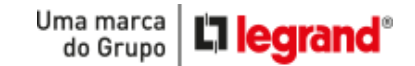

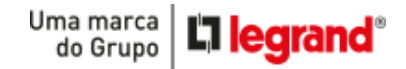

II III HDL.

→ Pressione a opção: Conexão > P2P Cloud

Coloque o **Nome do Dispositivo**, e clique no leitor **QR Code**.

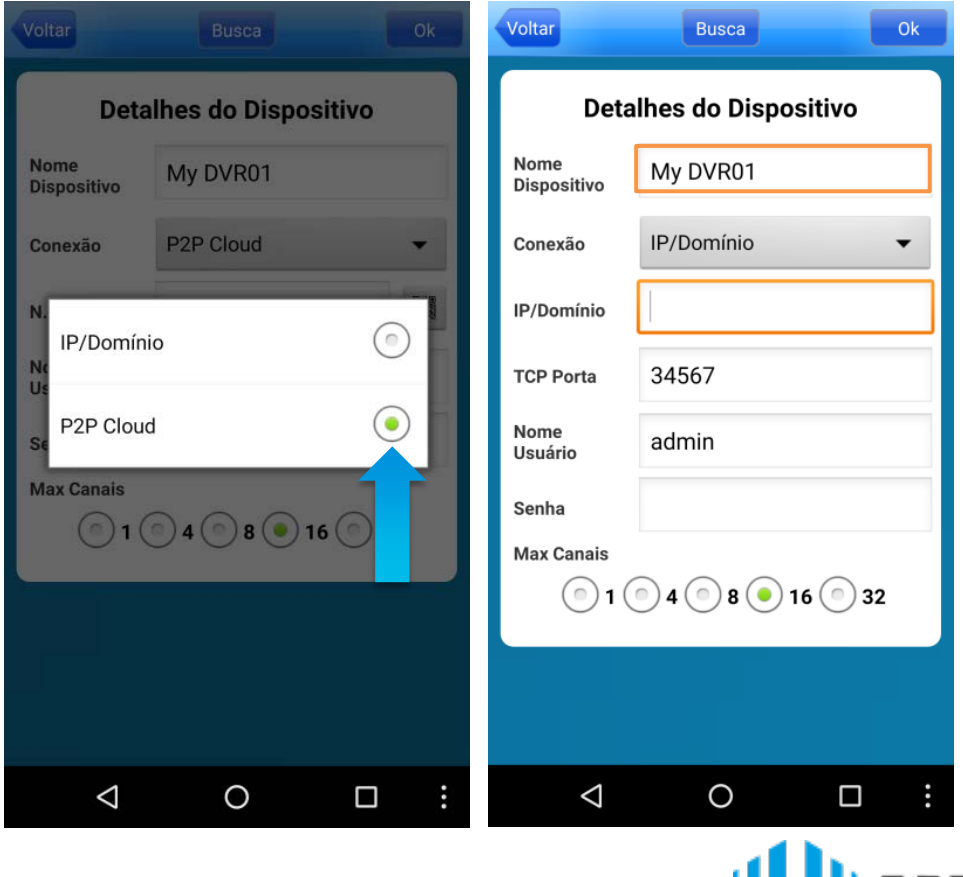

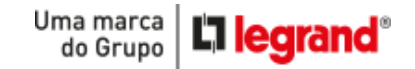

Ao clicar no leitor de **QR Code**, vá ao equipamento e clique com o botão direito do Mouse em **guia**, navegue até "**Adicionar Dispositivos**".

Depois, **aponte a câmera do celular** para o **code**, ao ser identificado o aplicativo irá retornar o número de série do equipamento.

 $\rightarrow$ Clique em OK.

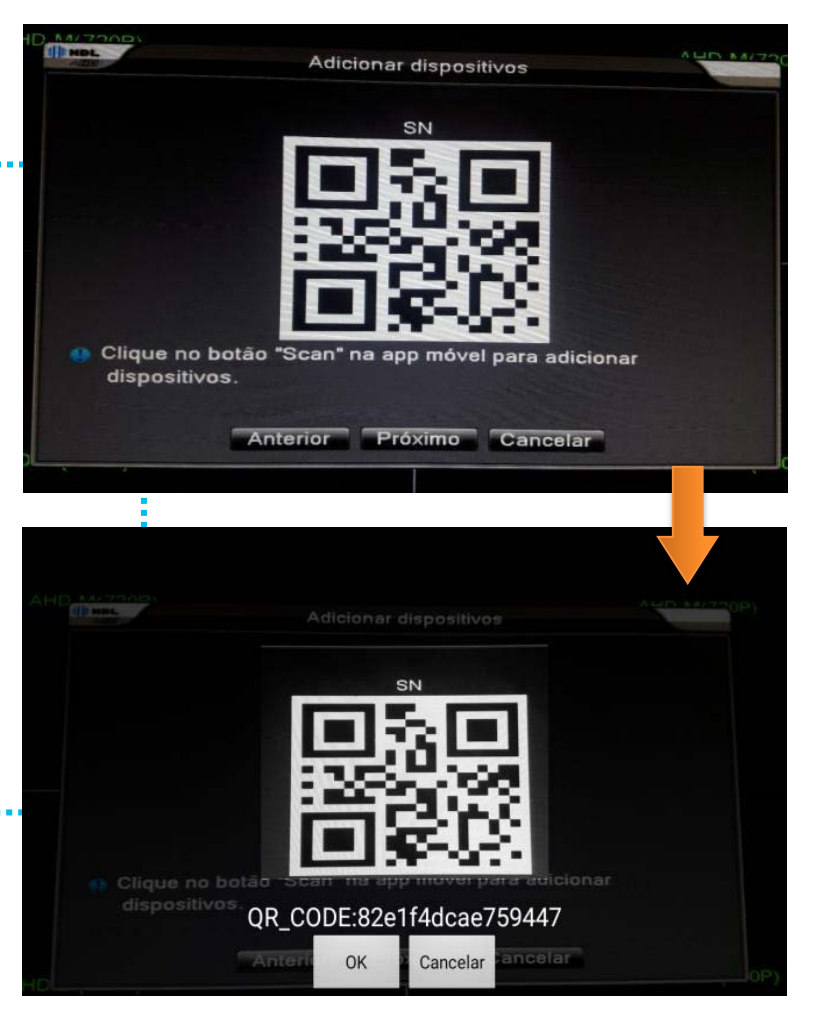

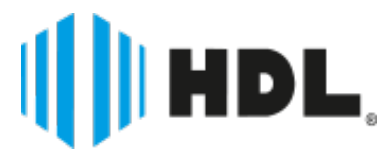

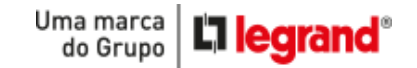

- $\rightarrow$  0 aplicativo voltará para a tela anterior.
- Agora basta colocar sua senha de segurança e visualizar suas imagens!

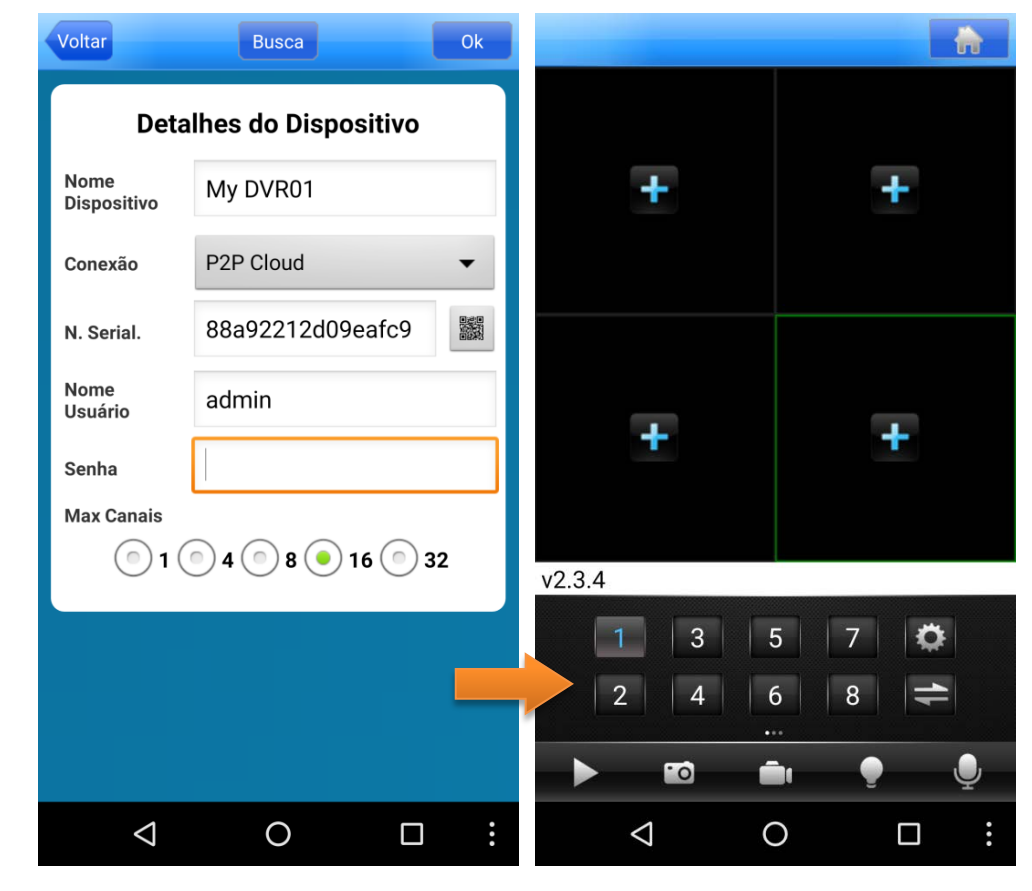

**Pronto! Seu aplicativo está configurado.**

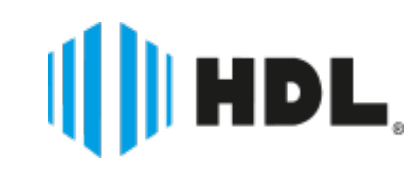

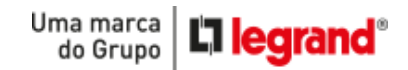

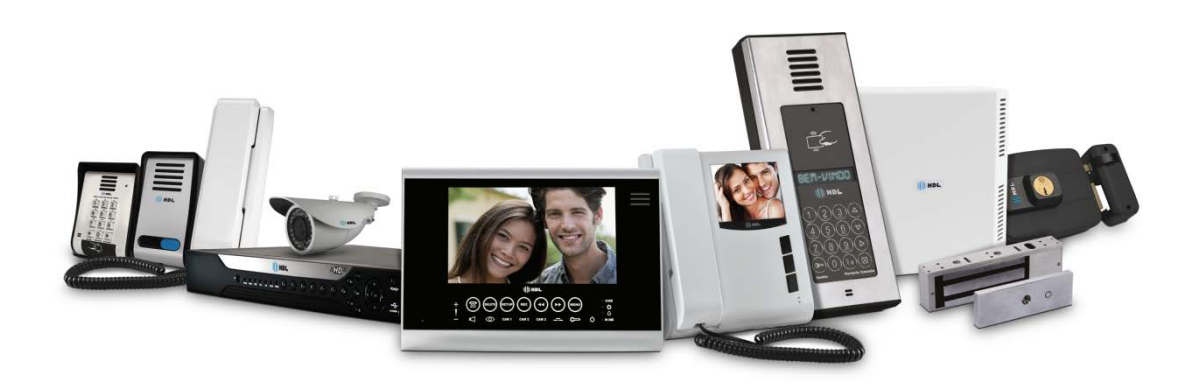

#### TRADIÇÃO E INOVAÇÃO EM **SOLUÇÕES DE SEGURANÇA**

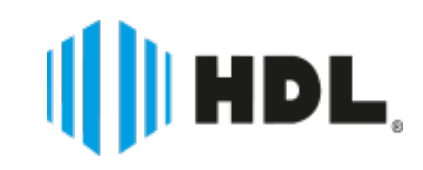